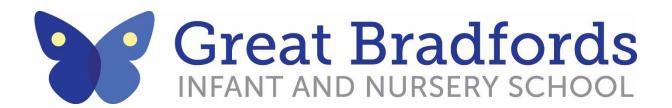

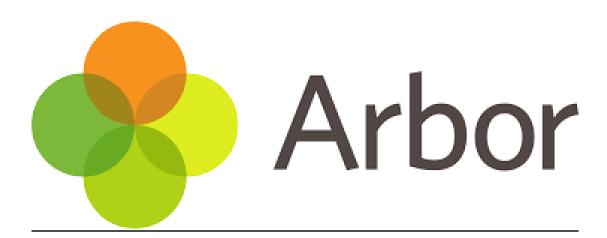

**Information booklet for Parents/Guardians and Carers** 

# **Contents**

| Downloading the Arbor App                                | Page 3      |
|----------------------------------------------------------|-------------|
| Enabling push notifications                              | Pages 4-5   |
| Logging in for the first time                            | Pages 6-7   |
| Logging into the Arbor App                               | Page 8      |
| Resetting your password on the Arbor App                 | Page 9      |
| Parent/guardian guide to the parent portal               | Pages 10-12 |
| Seeing and updating child's information on the Arbor App | Pages 13-14 |
| Signing up for Breakfast Club                            | Pages 15-16 |
| Signing up for Trips on the Arbor App                    | Pages 17-18 |
| Signing up for clubs on the Arbor App                    | Pages 19-21 |
| Payments and topping up accounts on the Arbor App        | Pages 22-23 |
| Updating guardian details on the Arbor App               | Pages 24-26 |
| In- App messages on the Arbor App                        | Pages 27-30 |
| Emails in Arbor                                          | Page 31     |
| Troubleshooting and Contact information                  | Page 32     |

# **Downloading the Arbor App**

#### **Android**

Go to your Play store and search for 'Arbor'. Click the top option.

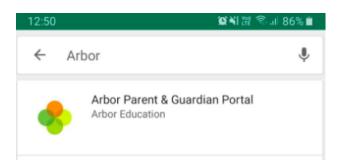

Click Install to download the Arbor App. Once it has installed, click Open.

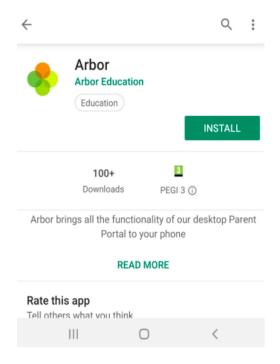

#### **IOS**

Go to your App Store and search 'Arbor'. Click the top option. Click **Get** to download the Arbor App.

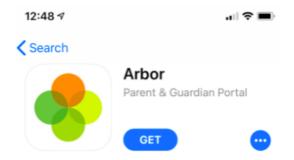

# **Enabling push notifications for the Arbor App**

#### **Android**

You can turn Push Notifications on or off at any time by going to your **Settings** on your phone. For example, on a Samsung Galaxy S8, go to **Settings** > **Apps** > **Arbor** > **Notifications**.

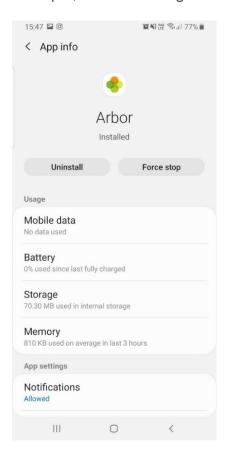

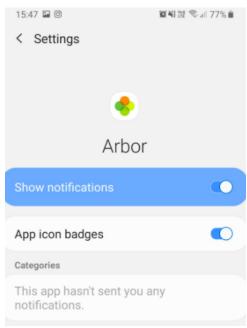

Tap the slider to turn Push Notifications on and manage your settings.

#### IOS

When you download the Arbor App, you will receive a prompt to receive notifications from Arbor. Make sure you select **Allow** to enable your school to send you push notifications. This will ensure you receive a notification when you have a new In-app message.

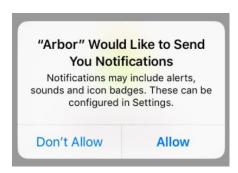

If you select **Don't Allow**, you can turn Push Notifications back on at any time by going to your **Settings** on your phone. For example, on an iPhone SE, go to **Settings > Arbor > Notifications**.

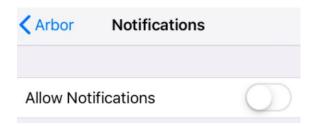

Tap the slider to turn push notifications on and manage your settings. We recommend setting you banner style to Permanent, so it doesn't disappear.

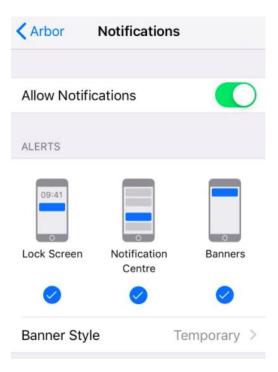

# Logging in for the first time

The School will send you a welcome email. This will have your login details and a link that will take you to the browser version of the Parent Portal where you need to set up a password.

You won't be able to do this through the app, as the links in our reset password emails only work with a browser. You can reset your password using a computer, or using a mobile browser on your phone or tablet.

Hi Pamela.

Welcome to Arbor! Arbor is using Arbor and has set up an account for you.

To finish creating your account, you just need to set a password. You can do this by going to login.arbor.sc, clicking on 'Forgotten Password?' and following the instructions on screen.

Your username is: gwyn.mabo@arbor-education.com

If you have trouble setting up your password or have general questions about the Parent Portal, visit this Help Centre article. For any other queries, please contact Arbor.

All the best,

Arbor

Click the link, then click **Forgot your password?**. Add in your email address then click **Reset password**.

If you have a child at more than one Arbor school, you will be asked to select the appropriate school.

#### Forgot your password?

No problem! Just enter the email address associated with your account below, and we'll email you with a link to reset your password.

Enter your email address

Reset password

You'll then receive another email. Click the link in this email to set your password.

We've just received a request to change your password on your Arbor account.

Use your email address when you log in next time:

Username: gwyn.mabo@arbor-education.com

If you didn't ask to change your password, you can ignore this email. No changes will be made to your account.

All the best,

Team Arbor

Create your password. You will then be logged in when you click **Create password**.

# Create password

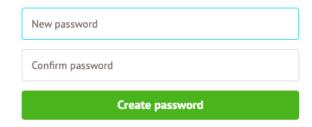

Click to accept the terms and conditions.

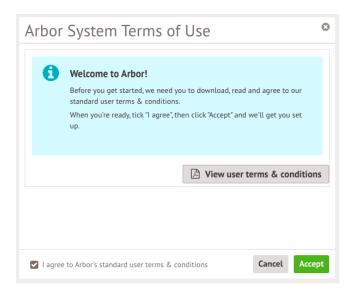

As a security precaution, you will then be asked to confirm one of your children's dates of birth. Once you click verify, you will now be logged in!

You can then close your browser and switch to using the app.

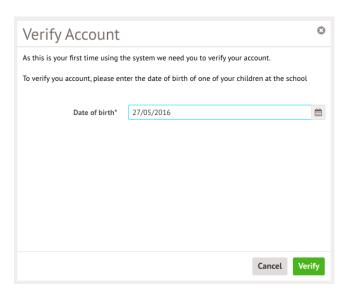

# **Logging in to the Arbor App**

Now your password has been set up, you can log into the Arbor App. Add in your email address.

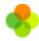

### Welcome to Arbor

#### Let's find your school

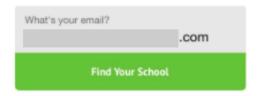

Select the school to log into. Enter your password, then click Log in.

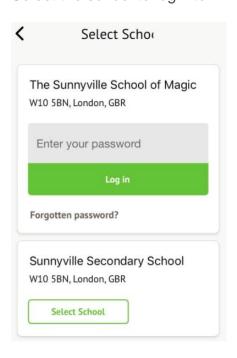

If you have more than one child at the school, please select the child you wish to view. Don't worry, you can select another child once you are logged in.

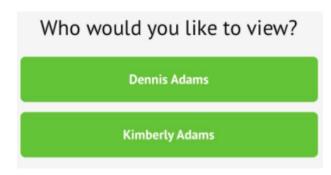

# Resetting your password via the Arbor App

If you are logged into the Arbor App, you can change your password by clicking the profile icon, then clicking your name.

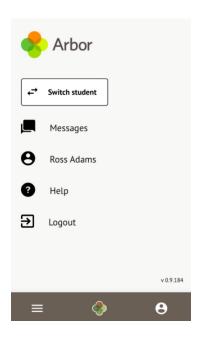

You will then be able to see your account details including your non-email username. Click to change your password.

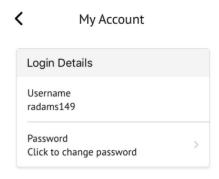

On the next screen, type in your current password and your new password, then **Change Password**.

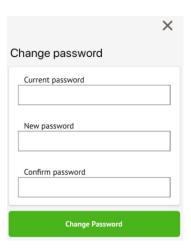

# Parents/Guardians guide to the parent portal. This is the view you will see if you log on via a computer or laptop. It is not mobile compatible, you have to download the App to view Arbor via your Mobile phone.

#### **Your Homepage Dashboard**

The dashboard is the first screen that you will see. This gives a quick glance of the student's daily timetable, behaviour points, meals, notices, current attendance and progress.

You can return to this page at any time by clicking on the school's logo or choosing Dashboard from any menu.

- The Statistics section shows information about the student's attendance, behaviour and progress statistics for the current term.
- Guardian consultations The Guardian Consultations section allows guardians to book time for Parents Evening meetings by selecting one of the available slots as per the School's setup.
- Assignments This section shows any homework or coursework assignments that are due, overdue or marked.
- Accounts The Accounts section loads the student's current Meals and other top-up account balances.

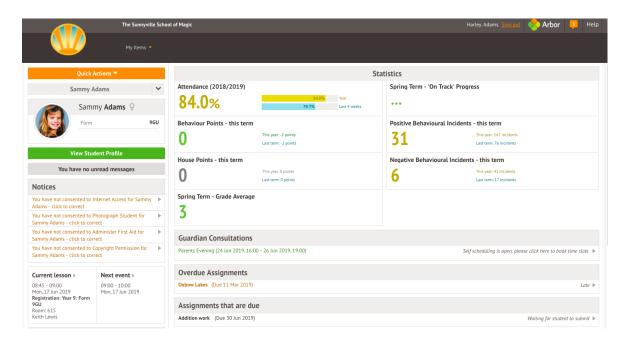

# Being a guardian for multiple children - switching students

If you are the Primary Guardian for more than one child in the school, you can access and view each child through the same portal.

On the Parent Portal On the Arbor App

# Available data on your child

If your child's school has granted access, you will be able to click on different parts of the home page to view more data on your child.

For example, clicking the attendance percentage will bring up the attendance page which breaks down the attendance figures into present, late, or absent.

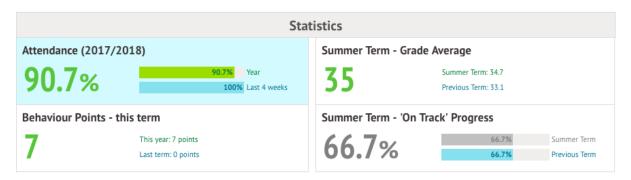

Once you've clicked on Attendance or another item, you will see a menu appear like so in the left-hand side of the page you are now on:

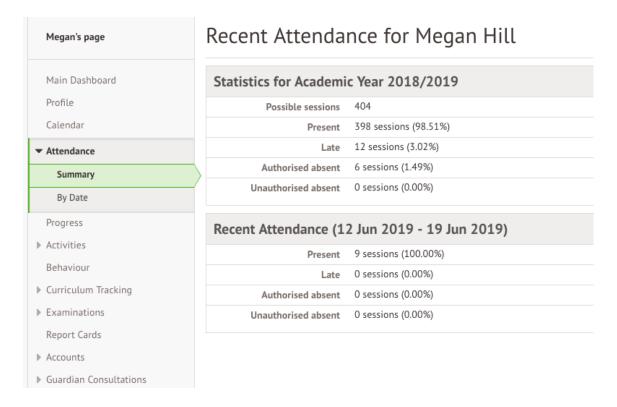

#### **Student Profile**

Access your child's profile by clicking the **View Student Profile** button on your homepage.

This allows you to see basic information about your child, and highlights any unread notices or actions needing to be completed. You will be able to amend details such as your contact details, medical information, consents, and so on.

From here you can access more areas of their profile for:

- Calendar and Timetable
- Attendance The summary page shows statistics and recent attendance for the academic year as shown. The Attendance By Date page is a breakdown of the student's attendance, day by day with the mark.
- Report cards All the report cards that your school has published for your child will be available here.

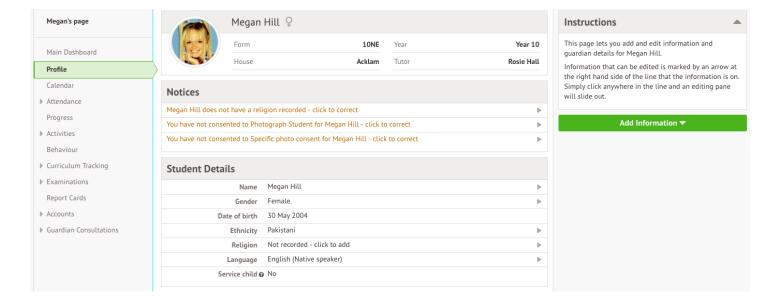

# Seeing and updating child's information on the Arbor App

On the **Student Profile** page, scroll down to the **Family, Guardians & Contacts** section. It will show only the names of your child's other family members, and your information.

- To add a new contact click Add Family member, guardian or contact.
- To amend your information, click your name.

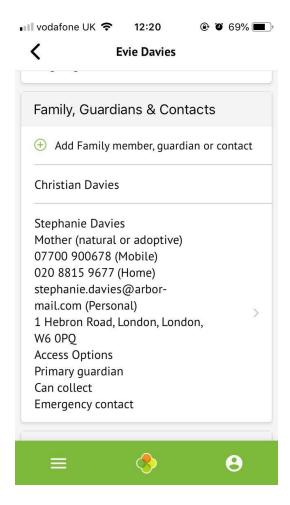

On your profile, click the Quick Actions button to add key information quickly.

You can also add or amend information anywhere where you see an arrow icon on the right-hand side. Click the information to amend it.

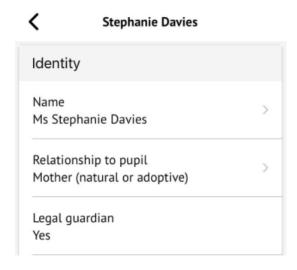

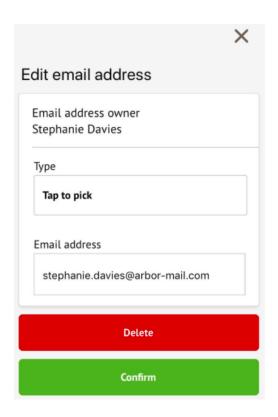

For example, when amending an email address, you will see this page. Please be aware that if you amend your default email address, you will have to log in using the new email address.

# Signing up to Breakfast Club on the Arbor App

To sign up for Breakfast club, click the menu icon at the bottom left of your screen. Select Clubs.

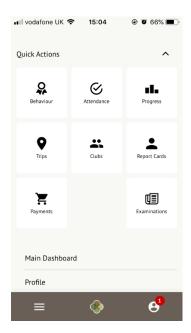

You can then see a list of any clubs your child is attending, and any clubs open to your child.

If you have two children attending Breakfast club, one of your children will qualify for the Sibling Breakfast club. (This will include if one of your children attends the Junior school Breakfast club and your Infant child attends ours).

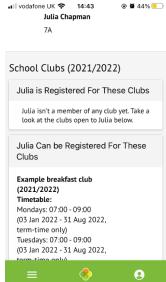

You will see here any clubs available to your child including the Sibling Breakfast club. Click on the relevant club.

Click **Register For This Club** to sign up. Choose Membership option (This will be the relevant term)

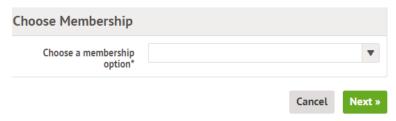

Select membership periods. Click on all of the dates you wish to book.

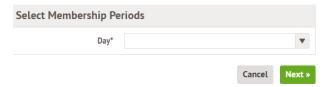

You can then delete any sessions booked incorrectly or go directly to the bottom of the page to make payment.

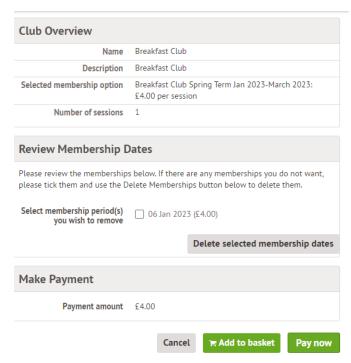

Only once payment is made will your child/ren be registered to the Breakfast club. The places are limited so please ensure payment is made before they attend.

Bookings can be made for our Breakfast club, up to 7am on the day.

# Signing up for Trips on the Arbor App

To sign up for a trip, click the menu icon at the bottom left of your screen. Select *Trips*.

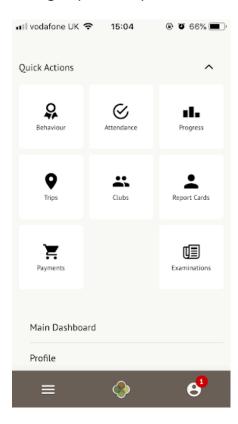

You will then be able to see all of your child's upcoming trips, and trips they are eligible for.

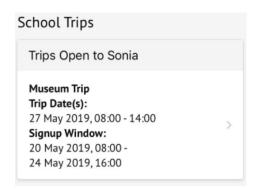

Select the trip to reach the **Trip Overview**. Click the green button to sign up for the trip and pay if required.

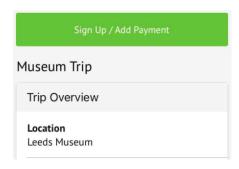

On the next page, if no payment is required, you can simply sign up.

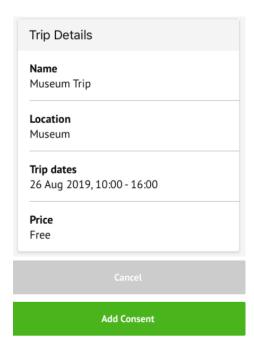

If it is a trip you have to pay for, you can input your card details to pay.

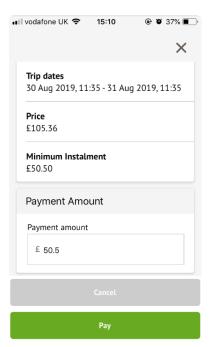

# Signing up for After School Clubs on the Arbor App

To sign up for a club, click the menu icon at the bottom left of your screen. Select Clubs.

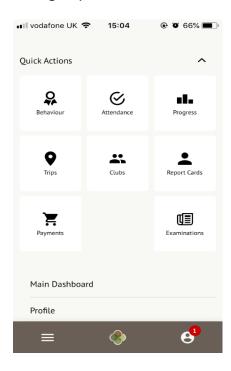

You can then see a list of any clubs the child is currently a member of and any clubs that are currently open for them to join. At the bottom of the page, you'll also see any past clubs from previous years that your child was registered for in case you need to finish paying for them.

Click on the club to open up that club's information page.

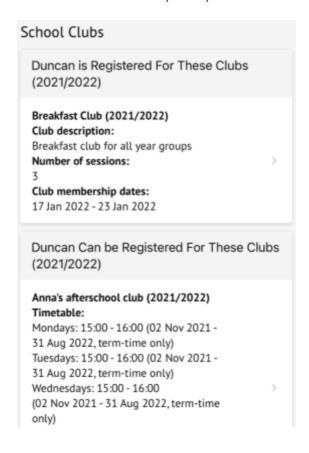

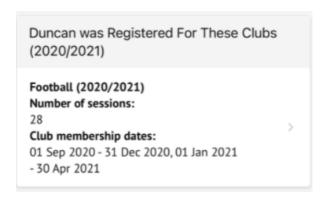

Click a club to access the Club Overview. Click Register For This Club to sign up.

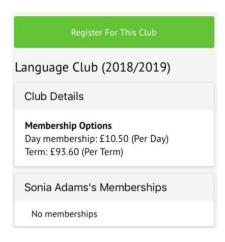

Next, select the period you would like to sign up for. This is dependent on what your school has set up, and may include a termly, weekly or daily package. Then click **Next**.

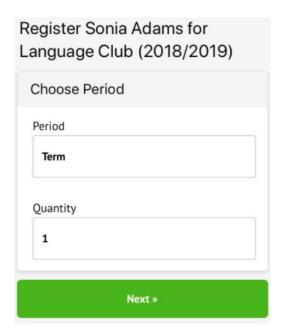

Select the period you would like to sign up for, then click **Next**.

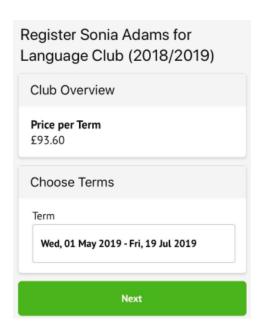

On the next page, if no payment is required, you can simply sign up.

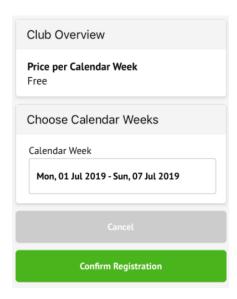

If it is a club you have to pay for, you can input your card details to pay for the club.

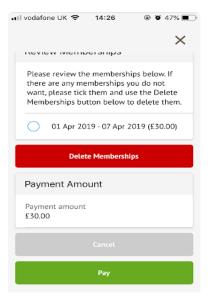

# Payments to accounts and Topping up Via Arbor App

On the main Arbor page, you can see your children's accounts. The accounts you can view and top u here will depend on what accounts your school has chosen to show and enable card payments for. You can also select the menu icon then click *Payments*.

Click an account to see more information, or top up.

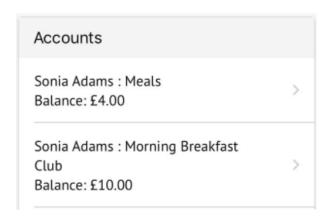

Click the green button to top up the account by inputting your card details.

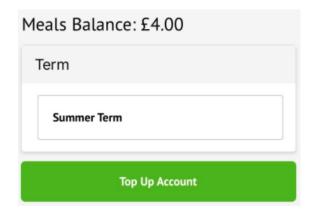

Input the amount to top up, then click to pay.

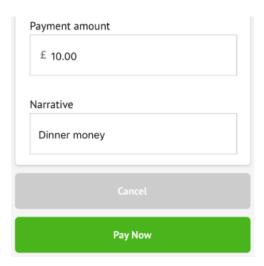

Next, you'll be able to input your card details. Please note that you must use a Visa or Mastercard.

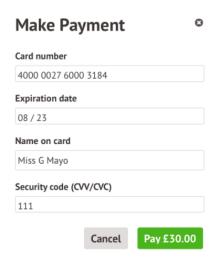

You may have to then authenticate your identity for the payment to go through. This is a requirement of the recently introduced <u>Strong Customer Authentication (SCA) regulations</u>.

If authentication is needed for the payment, you will be prompted to authenticate the payment using the method of authentication your bank supports. This could be:

- an SMS code
- your mobile banking app
- another method

For example, here's what it may look like if you're using Monzo (we are not affiliated with Monzo, this is purely an example).

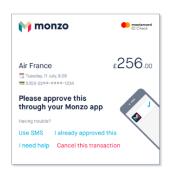

Once we've been able to confirm your identity, the payment will be completed and your card will be charged. You'll see confirmation that the transaction has been successful.

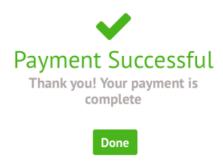

# **Updating Guardian details on the Arbor App**

Click the profile icon in the bottom right, and click on your name to update your password.

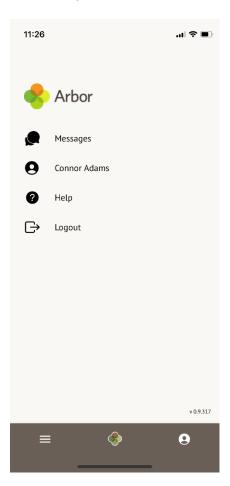

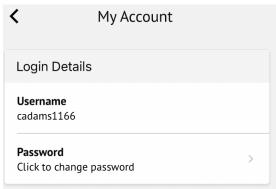

To change any other details, go to your child's profile.

Scroll down and click your name in the Family, Guardians & Contacts section.

#### **Justine Adams**

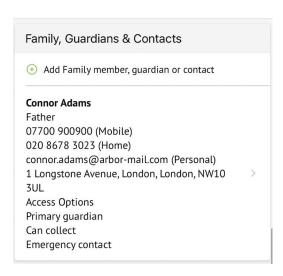

Here you can edit any details that have an > symbol, such as:

- selecting a Preferred contact method for being notified when your child was absent from school
- adding a National Insurance number
- · changing your name or relationship with the child
- · which priority contact you are

You can also add or edit phone numbers, email addresses or your address. Please note that if you edit your only email address, or add a new one and mark it as the default, this will be come your new username to log in with.

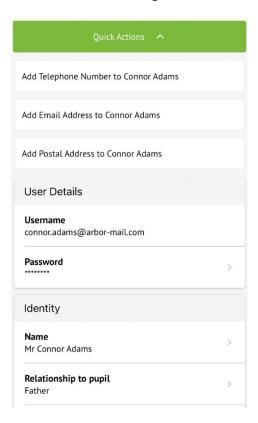

If you need to update your address, you can choose to either edit the address or mark that you've moved to a different address.

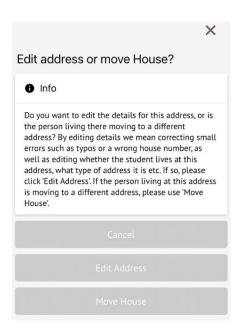

When you do this, you also need to select whether the changes also apply to anyone who is down as currently living with you.

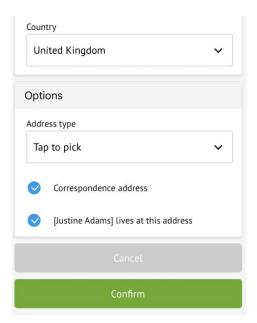

If your school must accept record changes, the changes will show as Pending. Until the details are accepted, you can click into the change and cancel the change using the orange button.

Once the changes have been accepted by the school, you can edit or delete these details.

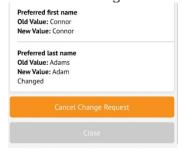

#### **In-App Messages on the Arbor App**

#### Reading In-App messages Via the Arbor App

When using the App, you will receive a Push Notification (if you have enabled this feature).

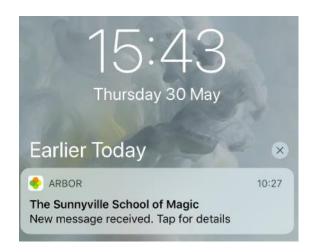

Tap the notification and log into the app to be able to view the message.

In the App, you'll see a notification at the bottom right of your screen. Click this notification, then click *Messages* to see your messages.

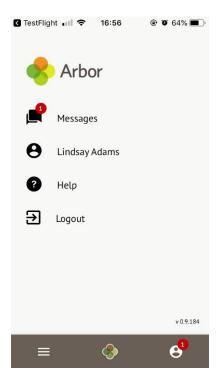

All new messages are marked as 'NEW' and are written in bold. Read messages will be written in normal text.

Click the message to view it.

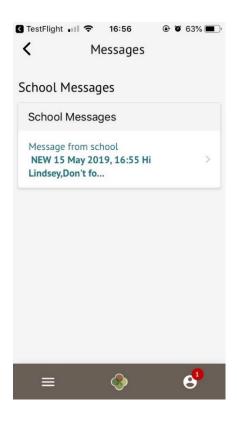

Click a link in an in-app message to open the page in your default web browser app (e.g. Safari, Chrome etc).

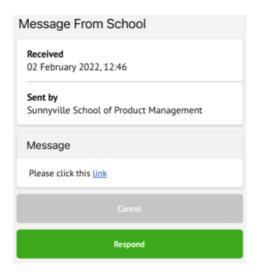

#### What happens if I don't read the in-app message?

If you don't read the in-app message within a certain time frame (such as if you don't have push notifications enabled, or don't use the Arbor App), your school may choose to send a follow-up SMS or email reminder.

The email or SMS reminder won't contain the content of the message, it will just let you know there is a new message that you will need to log in to Arbor to read.

### New message from Arbor Example School has been received External

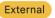

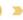

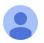

Arbor Example School examplearbor@arbor-mail.com via sendgrid.net

Dear Teagan,

You received a new message from Arbor Example School. Please log in to Parent Portal to be able to read this message:

https://login.arbor.sc/.

You can also download the Arbor App to get messages instantly.

Best regards,

Arbor Example School

#### Sending an In-App Message via the Arbor App

If your school allows you to reply to or send messages, click the **Send new message** button.

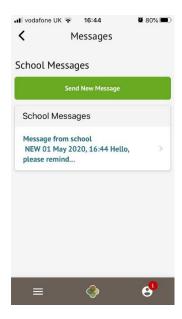

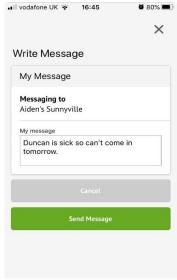

Just type in your message then click **Send message**.

#### Replying to an In-App message sent from the school.

If your school allows you to reply to messages, you can click a message and click the 'Respond' button to reply. Draft the message, then click send.

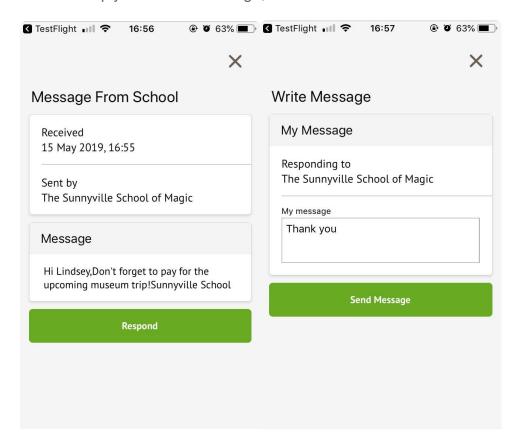

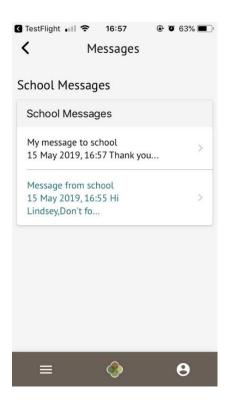

The *Messages* page will then show your message.

# **Emails In Arbor**

We send a lot of information via Email. Please ensure the school have your correct email address which is also your Arbor log in).

Newsletters are sent weekly, usually on a Friday.

In Arbor, the school can see/check if the email message has been delivered to the recipient's mailbox.

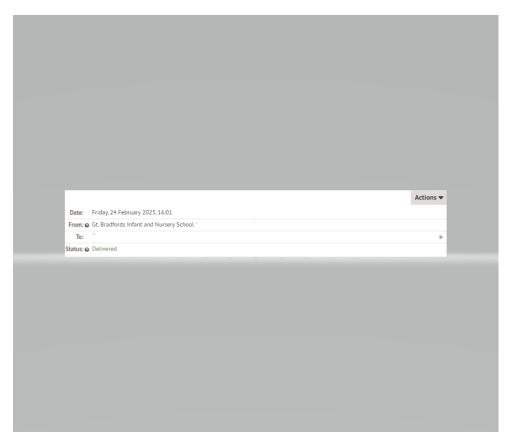

#### **Troubleshooting**

#### Logging in Issues -

Incorrect email address – Please ensure that the school has your correct email address. If you change this at any time, please inform the school, as this is your log in name.

Blank screen or error message - You will see a blank screen or error message on the Arbor App if your profile has not been linked to any students. Only people who are **Primary Guardians** of a child can access the Arbor App or Parent Portal for their children. Ask your school you check what type of guardian you are.

Not showing child at the school – This could be that the date of birth is incorrect on the system. Please inform the school and they can check that their records match.

**No Password -** When you are logging in for the first time you will not have a password, you will need to create one. The quickest way is to download the Arbor App and click forgotten password. The app will then send you an email link to create a password.

If you have any further issues or questions about using Arbor, please contact Mrs Mandy Humm at mandy@gbins.co.uk.

This information booklet can also be found on our school website <u>www.gbins.co.uk</u> under the parent tab.